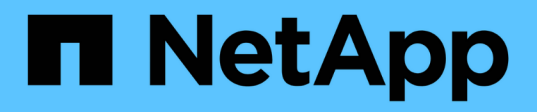

### 正在创建保留策略 Snap Creator Framework

NetApp October 04, 2023

This PDF was generated from https://docs.netapp.com/zh-cn/snap-creatorframework/administration/concept\_guidelines\_to\_define\_snap\_creator\_policies.html on October 04, 2023. Always check docs.netapp.com for the latest.

# 目录

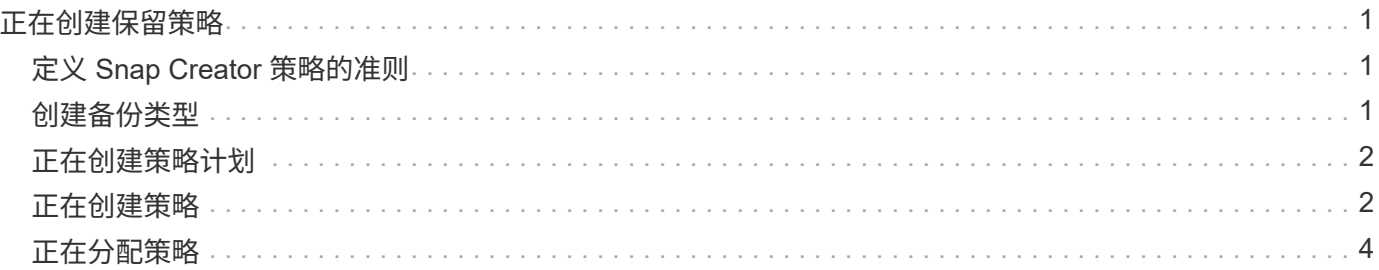

# <span id="page-2-0"></span>正在创建保留策略

如果您计划使用策略对象而不是本地保留策略(此策略包含在配置文件中),则可以创建 保留策略。

在创建保留策略时,您可以创建备份类型和策略计划。

# <span id="page-2-1"></span>定义 **Snap Creator** 策略的准则

Snap Creator 策略是用户定义的 Snapshot 副本保留,适用于主存储上的 Snapshot 副本 以及二级存储上的 SnapVault 和 SnapMirror 副本。您可以使用策略定义要保留的 Snapshot 副本数量以及 Snapshot 副本使用期限。

必须在 \* 快照保留计数 \* 字段中至少定义一个策略。对于 SnapVault ,您可以将同一策略与不同的 SnapVault 保 留期限相关联。例如,要在主存储上创建每日 Snapshot 副本并将其保留七天,在二级存储上保留一个月,必须 使用以下策略选项和设置:

- \* 快照保留计数 \* : 每日: 7
- \* SnapVault 保留计数 \*: 每日: 28

您还可以指定删除 Snapshot 副本之前的最小天数。根据上述示例,您应使用以下选项和设置:

- \* 快照保留期限 \* : 7.
- \* SnapVault 保留期限 \* : 28

此外,您还可以通过在配置文件中设置以下参数来按期限指定 Snapshot 副本删除:

ntap snapshot delete by-age only=primary| secondary | 两者

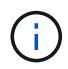

此参数不能通过 Snap Creator 图形用户界面使用。有关用于设置 Snapshot 副本的配置文件参数 的详细信息,请参见相关参考。

Snap Creator 一次只能运行一个策略。最大期限值是一个全局参数,用于适用场景所有策略。要配置其他每周 策略,请定义该策略,然后使用 cron 或任务管理器并将 Snap Creator 变量 %snap\_type 设置为 weekly ,在 Snap Creator 中每周调用一次。

• 相关信息 \*

[用于设置](https://docs.netapp.com/zh-cn/snap-creator-framework/administration/reference_parameters_to_set_up_a_snapshot_copy.html) [Snapshot](https://docs.netapp.com/zh-cn/snap-creator-framework/administration/reference_parameters_to_set_up_a_snapshot_copy.html) [副本的参数](https://docs.netapp.com/zh-cn/snap-creator-framework/administration/reference_parameters_to_set_up_a_snapshot_copy.html)

## <span id="page-2-2"></span>创建备份类型

您可以选择使用 Snap Creator GUI 创建备份类型,以帮助确定策略的用途。

1. 从 Snap Creator GUI 主菜单中,选择 \* 策略 \* > \* 备份类型 \* 。

2. 在 \* 备份类型 \* 选项卡中,单击 \* 添加 \* 。

3. 输入新的备份类型名称,然后单击 \* 确定 \* 。

新备份类型列在 \* 备份类型 \* 下。

### <span id="page-3-0"></span>正在创建策略计划

您可以选择使用 Snap Creator GUI 创建策略计划。

- 1. 从 Snap Creator GUI 主菜单中,选择 \* 策略 \* > \* 策略计划 \* 。
- 2. 从 \* 策略计划 \* 选项卡中, 单击 \* 创建 \* 。
- 3. 输入计划名称并选择操作和频率, 然后单击 \* 保存 \* 。

根据您选择的频率,您需要选择相应的时间字段来运行计划的作业。

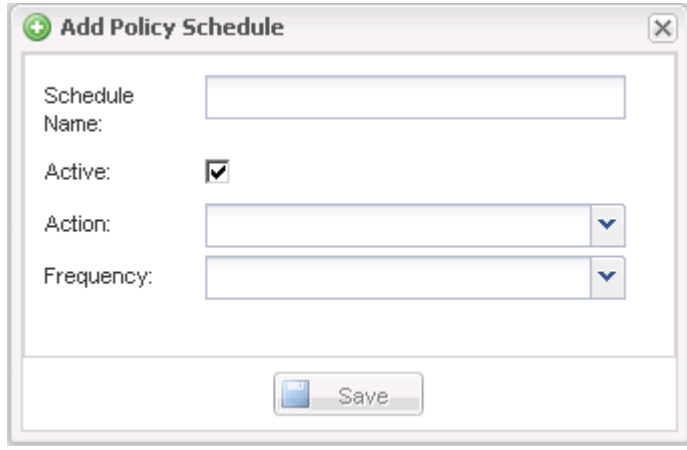

### <span id="page-3-1"></span>正在创建策略

您可以使用 Snap Creator 图形用户界面创建一个新的保留策略,以便使用不同的保留计数 配置多个 Snapshot 策略。

您应了解定义 Snap Creator 策略的准则。

- 1. 从 Snap Creator GUI 主菜单中,选择 \* 策略 \* > \* 策略管理 \* 。
- 2. 在 \* 策略管理器 \* 选项卡中, 单击 \* 创建 \* 。
- 3. 输入详细信息,然后单击 \* 保存 \* 。

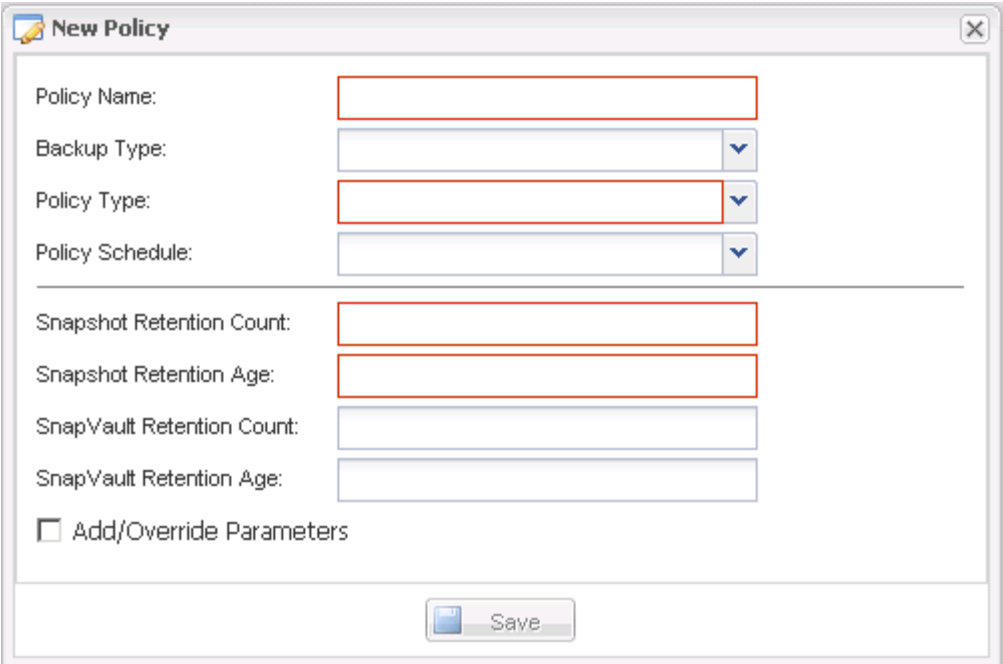

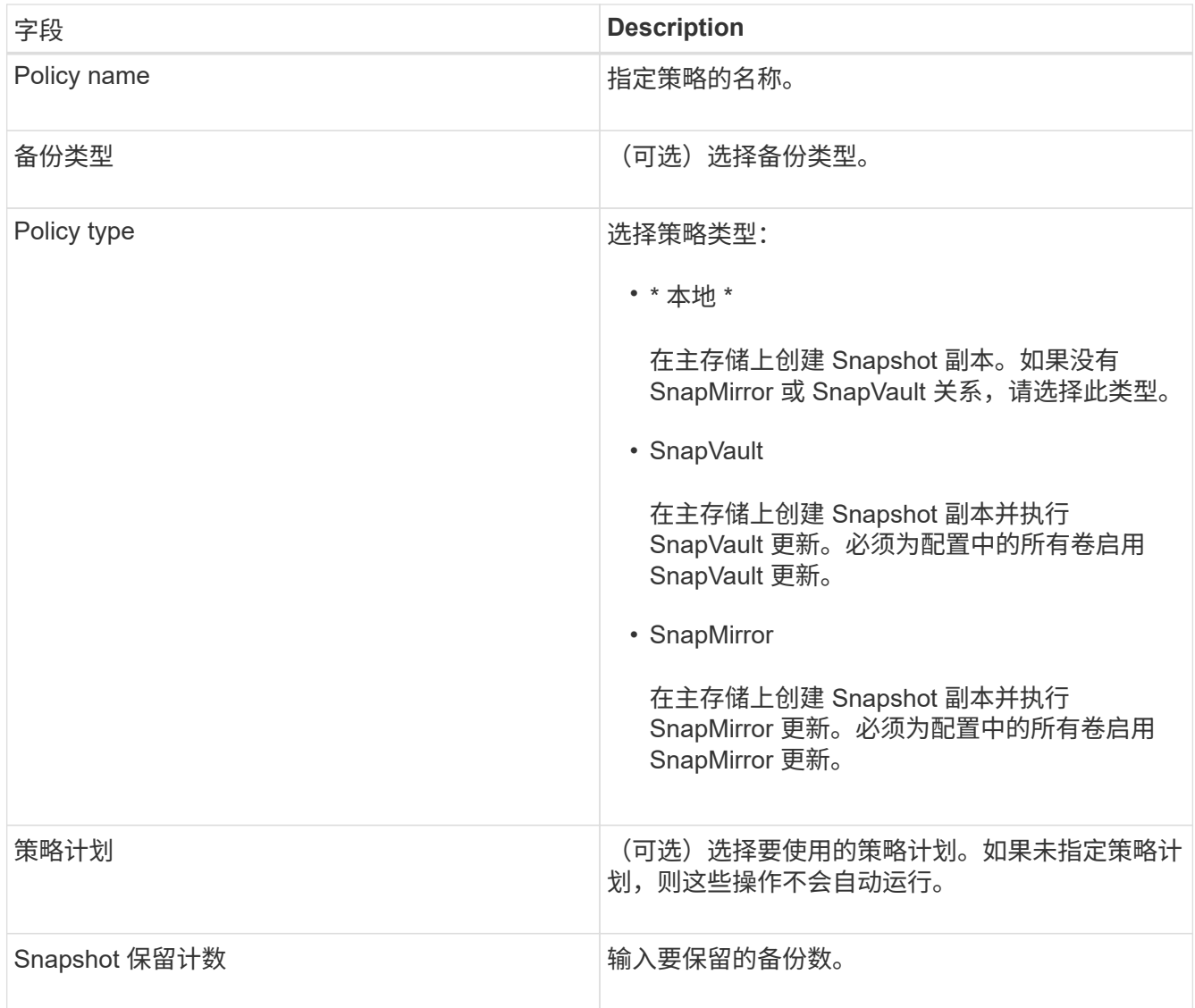

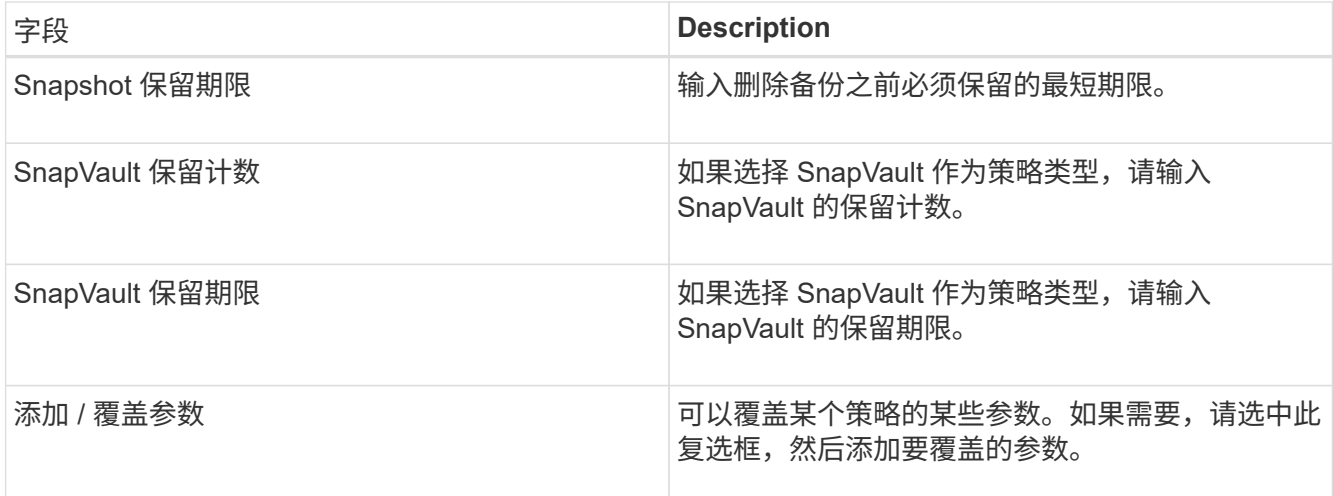

## <span id="page-5-0"></span>正在分配策略

您可以使用 Snap Creator GUI 为配置文件分配保留策略。

- 1. 从 Snap Creator GUI 主菜单中,选择 \* 策略 \* > \* 策略分配 \* 。
- 2. 从配置文件窗格中选择一个配置文件。
- 3. 选中右侧窗格上的相应复选框,选择要分配给配置文件的一个或多个策略,然后单击 \* 保存 \* 。

如果配置文件中已存在配置文件,则会显示一条消息,通知您分配的策略将覆盖配置文件中的设置。

4. 单击 \* 是 \* 以分配策略。

#### 版权信息

版权所有 © 2023 NetApp, Inc.。保留所有权利。中国印刷。未经版权所有者事先书面许可,本文档中受版权保 护的任何部分不得以任何形式或通过任何手段(图片、电子或机械方式,包括影印、录音、录像或存储在电子检 索系统中)进行复制。

从受版权保护的 NetApp 资料派生的软件受以下许可和免责声明的约束:

本软件由 NetApp 按"原样"提供,不含任何明示或暗示担保,包括但不限于适销性以及针对特定用途的适用性的 隐含担保,特此声明不承担任何责任。在任何情况下,对于因使用本软件而以任何方式造成的任何直接性、间接 性、偶然性、特殊性、惩罚性或后果性损失(包括但不限于购买替代商品或服务;使用、数据或利润方面的损失 ;或者业务中断),无论原因如何以及基于何种责任理论,无论出于合同、严格责任或侵权行为(包括疏忽或其 他行为),NetApp 均不承担责任,即使已被告知存在上述损失的可能性。

NetApp 保留在不另行通知的情况下随时对本文档所述的任何产品进行更改的权利。除非 NetApp 以书面形式明 确同意,否则 NetApp 不承担因使用本文档所述产品而产生的任何责任或义务。使用或购买本产品不表示获得 NetApp 的任何专利权、商标权或任何其他知识产权许可。

本手册中描述的产品可能受一项或多项美国专利、外国专利或正在申请的专利的保护。

有限权利说明:政府使用、复制或公开本文档受 DFARS 252.227-7013 (2014 年 2 月)和 FAR 52.227-19 (2007 年 12 月)中"技术数据权利 — 非商用"条款第 (b)(3) 条规定的限制条件的约束。

本文档中所含数据与商业产品和/或商业服务(定义见 FAR 2.101)相关,属于 NetApp, Inc. 的专有信息。根据 本协议提供的所有 NetApp 技术数据和计算机软件具有商业性质,并完全由私人出资开发。 美国政府对这些数 据的使用权具有非排他性、全球性、受限且不可撤销的许可,该许可既不可转让,也不可再许可,但仅限在与交 付数据所依据的美国政府合同有关且受合同支持的情况下使用。除本文档规定的情形外,未经 NetApp, Inc. 事先 书面批准,不得使用、披露、复制、修改、操作或显示这些数据。美国政府对国防部的授权仅限于 DFARS 的第 252.227-7015(b)(2014 年 2 月)条款中明确的权利。

商标信息

NetApp、NetApp 标识和 <http://www.netapp.com/TM> 上所列的商标是 NetApp, Inc. 的商标。其他公司和产品名 称可能是其各自所有者的商标。